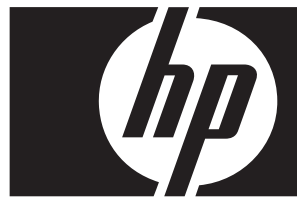

#### **Aggiornamento rapido a Windows Vista Business Workstation HP serie xw**

In questa scheda e in questo DVD sono incluse istruzioni su come rimuovere il sistema operativo Microsoft® Windows® XP Professional dalla Personal Workstation HP (PWS) e installare Windows Vista™ Business.

Ä **ATTENZIONE:** eseguire il backup dei file in quanto verranno eliminati durante l'installazione.

# **Passaggio 1—Verifica della compatibilità della PWS con Vista**

Prima di installare Windows Vista Business, verificare che la PWS in uso soddisfi i seguenti requisiti hardware e software.

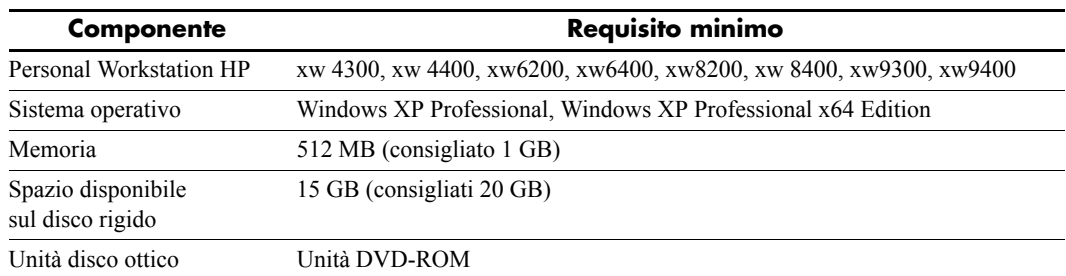

# **Passaggio 2—Analisi della PWS**

Eseguire Preparazione aggiornamento a Windows Vista. La workstation verrà analizzata per garantire che Vista possa essere eseguito correttamente.

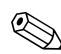

✎ Il sistema operativo Windows a 64 bit non è supportato.

- 1. Scaricare Preparazione aggiornamento dal sito Web all'indirizzo http://www.microsoft.com/windowsvista/getready/upgradeadvisor/.
- 2. Installare Preparazione aggiornamento e avviare l'analisi della workstation.
- 3. Al termine dell'analisi, fare clic su **Visualizza dettagli**.
- 4. Verrà immediatamente visualizzata la conferma se il computer può eseguire Windows Vista.
- 5. Selezionare l'edizione del sistema operativo nella colonna di sinistra.
- 6. Selezionare **Visualizza dettagli** e leggere le informazioni relative ai **requisiti di sistema e ai dispositivi**.

# **Passaggio 3—Download dei driver di Vista per la PWS**

Prima di installare Vista, scaricare i driver di Vista per la PWS in uso:

- 1. Visitare il sito Web all'indirizzo http://www.hp.com/support/ e selezionare il proprio paese.
- 2. Selezionare l'opzione per scaricare driver e software.
- 3. Immettere il modello di PWS in uso nell'apposito spazio. Se richiesto, selezionare il modello di PWS specifico.
- 4. Selezionare **Vista** nell'elenco dei sistemi operativi.
- 5. Scaricare i pacchetti driver disponibili e copiarli in un supporto esterno, ad esempio un DVD, o in una posizione esterna, ad esempio un'unità di rete o un disco rigido USB.

# **Passaggio 4—Aggiornamento del BIOS della PWS**

Se necessario, aggiornare il BIOS della PWS in uso. Per visualizzare la versione corrente del BIOS, scegliere **Start** > **Tutti i programmi** > **Accessori** > **Utilità di sistema** > **System Information**. Se è disponibile una versione più recente per la PWS in uso, installarla ora:

- 1. Visitare il sito Web all'indirizzo http://www.hp.com/support/ e selezionare il proprio paese.
- 2. Selezionare l'opzione per scaricare driver e software.
- 3. Immettere il modello di PWS in uso nell'apposito spazio. Se richiesto, selezionare il modello di PWS specifico.
- 4. Selezionare **Vista** nell'elenco dei sistemi operativi.
- 5. Se esiste una versione più recente del BIOS, scaricarla e installarla nella PWS in uso.

# **Passaggio 5—***Importante***—Backup dei file di dati**

Eseguire il backup dei file di dati in un supporto esterno, ad esempio un DVD, o in una posizione esterna, ad esempio un'unità di rete o un disco rigido USB.

# **Passaggio 6—Installazione di Windows Vista Business**

- 1. Inserire il DVD di Windows Vista nel lettore o masterizzatore di DVD della workstation.
- 2. Avviare la workstation a partire dal DVD.
- 3. Seguire le istruzioni indicate nell'installazione guidata di Vista.
- 4. Dopo aver selezionato Windows Vista Business, selezionare l'opzione di installazione **Personalizzata (utenti esperti)**.
- 5. Selezionare l'unità e la partizione in cui installare Windows Vista Business.
- 6. Selezionare **Opzioni unità (avanzate)**.
- 7. Selezionare **Formatta**.

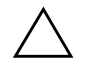

Ä **ATTENZIONE:** tutti i dati verranno eliminati dal disco rigido. Verificare che sia stato eseguito il backup dei dati.

8. Procedere con l'installazione.

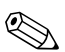

✎ Il PC verrà riavviato più volte durante l'installazione.

# **Passaggio 7—Installazione del software HP scaricato**

Installare i driver e il software scaricati al passaggio 3. Caricare il supporto esterno o connettersi alla posizione esterna per aggiornare la PWS. Fare doppio clic su ogni file scaricato per eseguire l'installazione e seguire le istruzioni visualizzate.

# **Passaggio 8—Ripristino dei file di dati**

Ripristinare tutti i file di dati di cui è stato eseguito il backup.

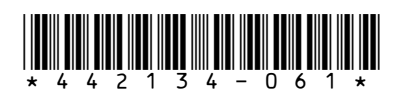

© 2006 Hewlett-Packard Development Company, L.P. Il logo HP Invent è un marchio registrato di Hewlett-Packard Development Company, L.P. Stampato negli Stati Uniti.<br>1 3 4 - 0 6 1 \*